# メール設定確認方法(iPhone)

※以下は SSL 接続でのメール設定内容になります。(推奨)

ステップ①

ホーム画面上の「設定」のアイコンを選択します

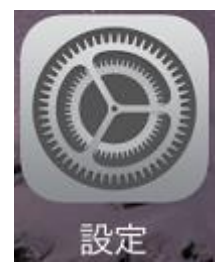

### ステップ②

※「アカウントとパスワード」がある場合

「アカウントとパスワード」または「パスワードとアカウント」を選択します。

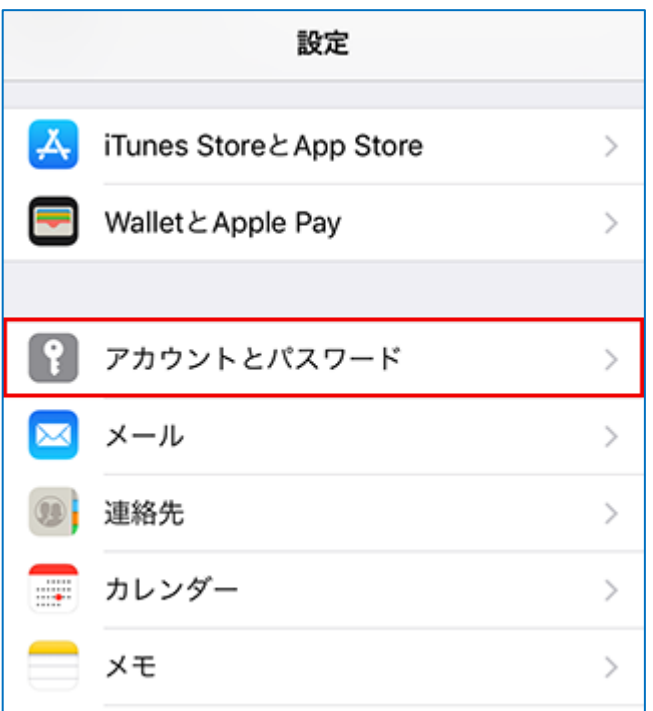

### ※「アカウントとパスワード」がない場合

#### 1.「メール」を選択します。

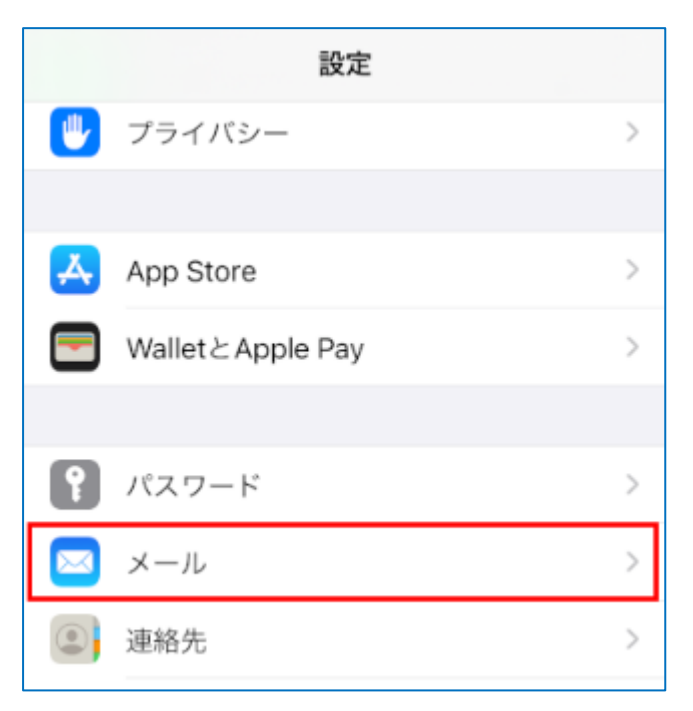

### 2. 「アカウント」を選択します。

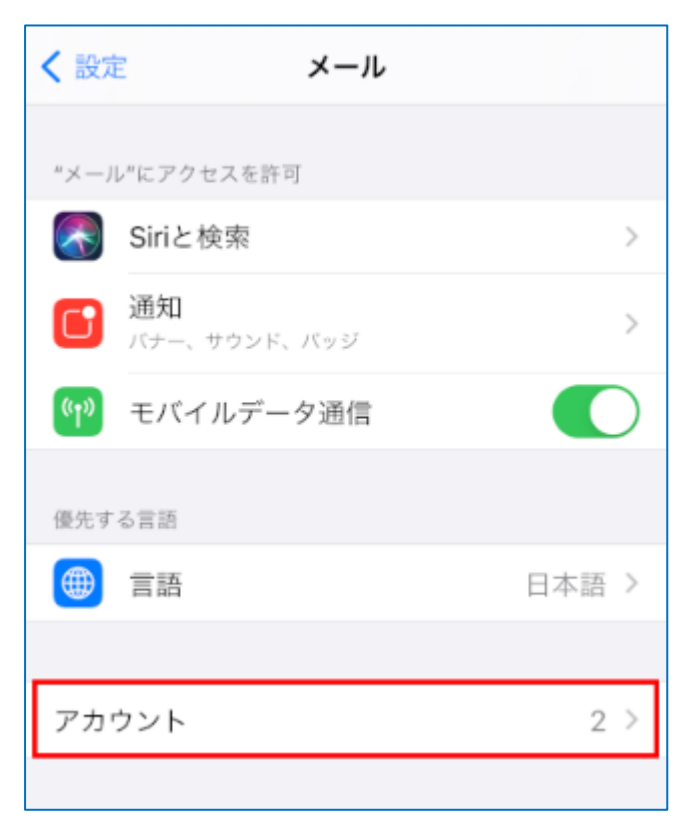

# ステップ③

### 設定を確認する「アカウント」を選択します

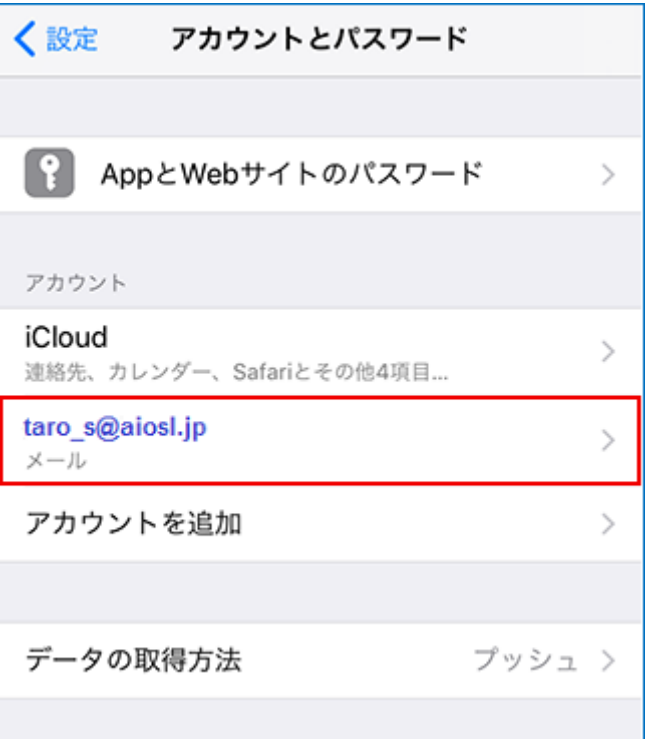

### ステップ④

#### アカウントの画面で、以下のように設定されているか確認します

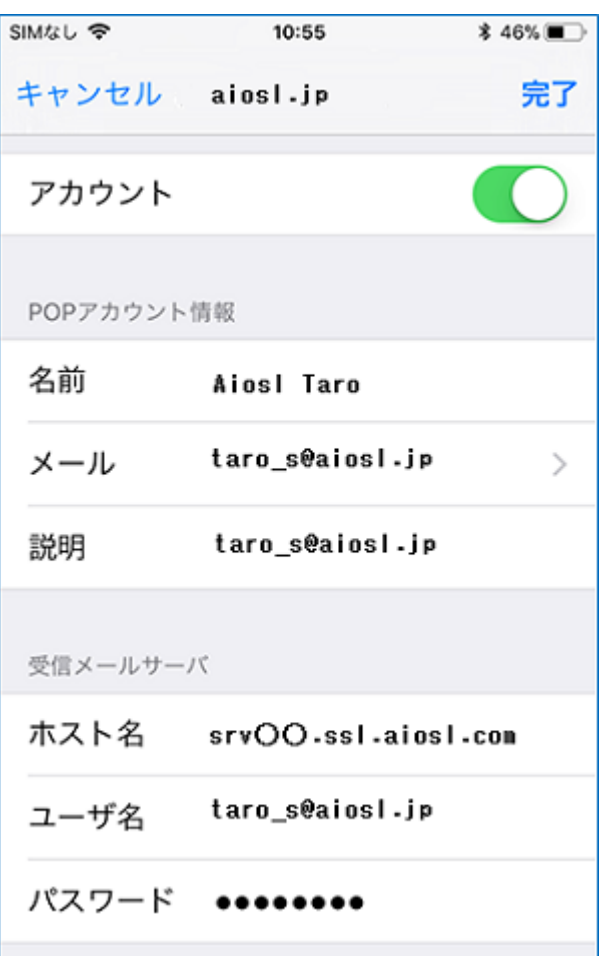

#### 「POP アカウント情報」

「名前」: 名前をローマ字で入力 例) Aiosl Taro 「メール」: [メールアドレス] 例) taro\_s@aiosl.jp 「説明」: [任意の文字列] 例) taro\_s@aiosl.jp

「受信メールサーバ」

「ホスト名」: srvOO.ssl.aiosl.com ※○○部分(数字)はお客様によって異なります。J-web 管理画面右上に表示されております。 「ユーザ名」: [メールアドレス]例) taro\_s@aiosl.jp 「パスワード」: [メールアドレスパスワード]

確認しましたら、画面を下にスクロールさせます。

## ステップ⑤

### アカウントの画面で、「SMTP」を選択します

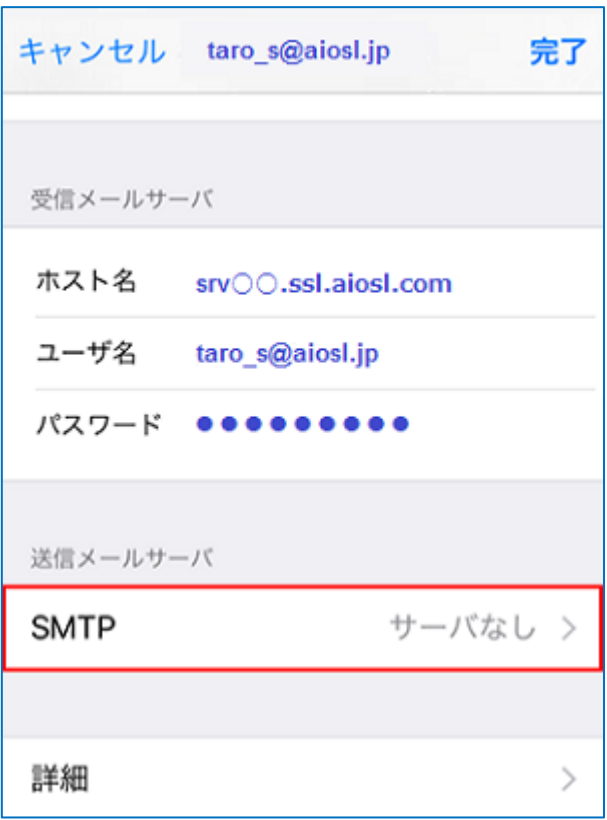

ステップ⑥

「SMTP」の画面で、「srv○○.ssl.aiosl.com」を選択します

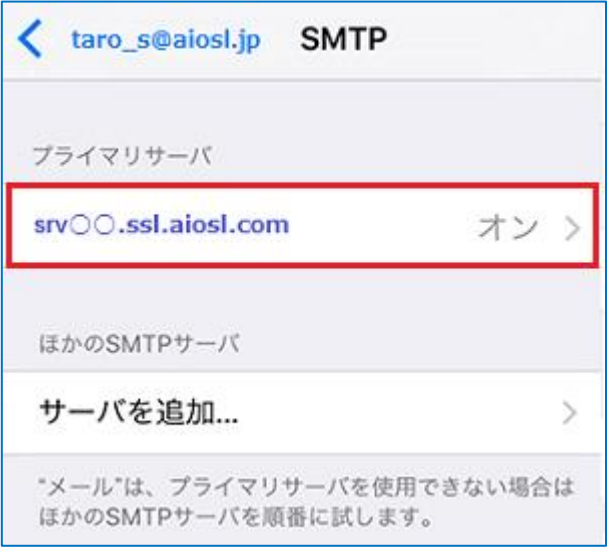

# ステップ⑦

「srv〇〇.ssl.aiosl.com」の画面で、以下のように設定されているか確認します

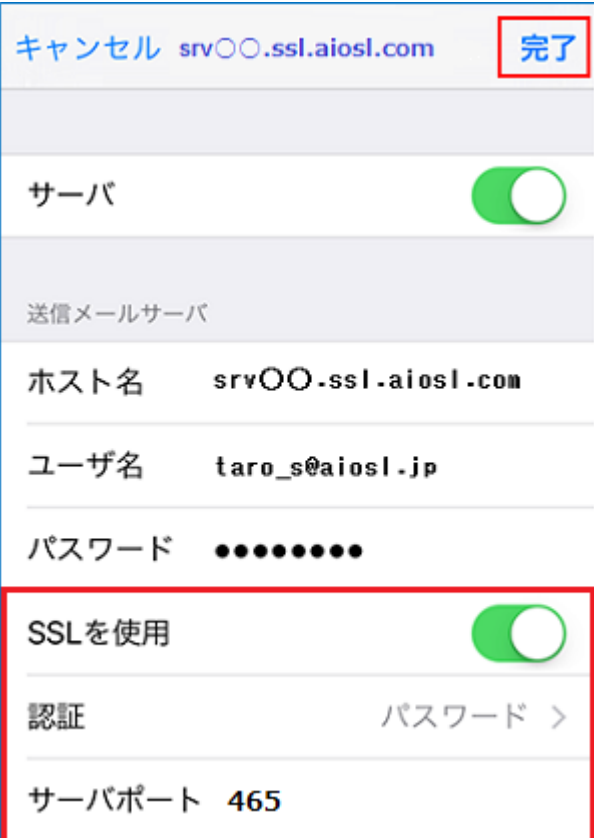

「サーバ」:「オン」

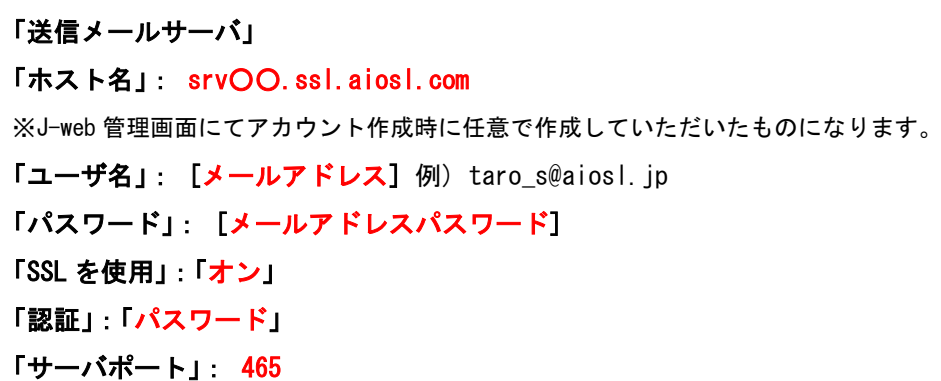

確認しましたら、「完了」を選択します。

## ステップ⑧

### 「SMTP」の画面で、画面左上の文字列を選択します

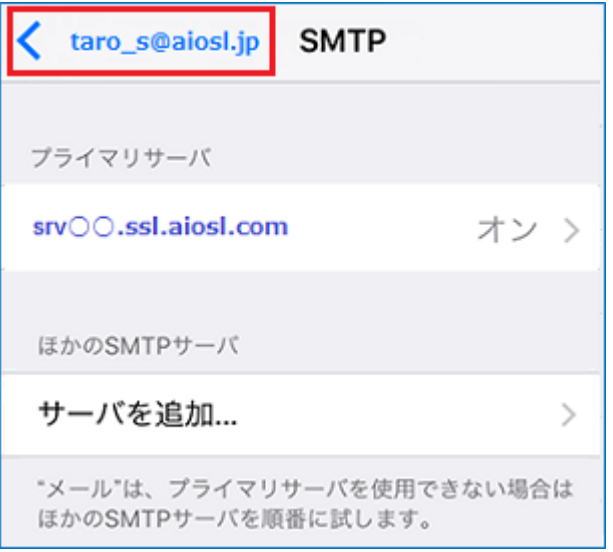

## ステップ⑨

### アカウントの画面で、「詳細」を選択します

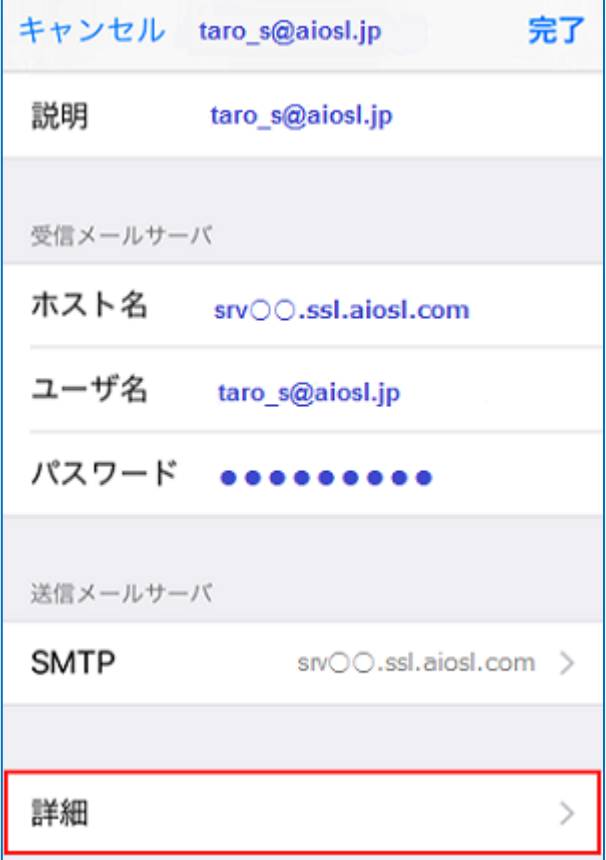

### ステップ⑩

「詳細」の画面で、以下のように設定されているか確認します

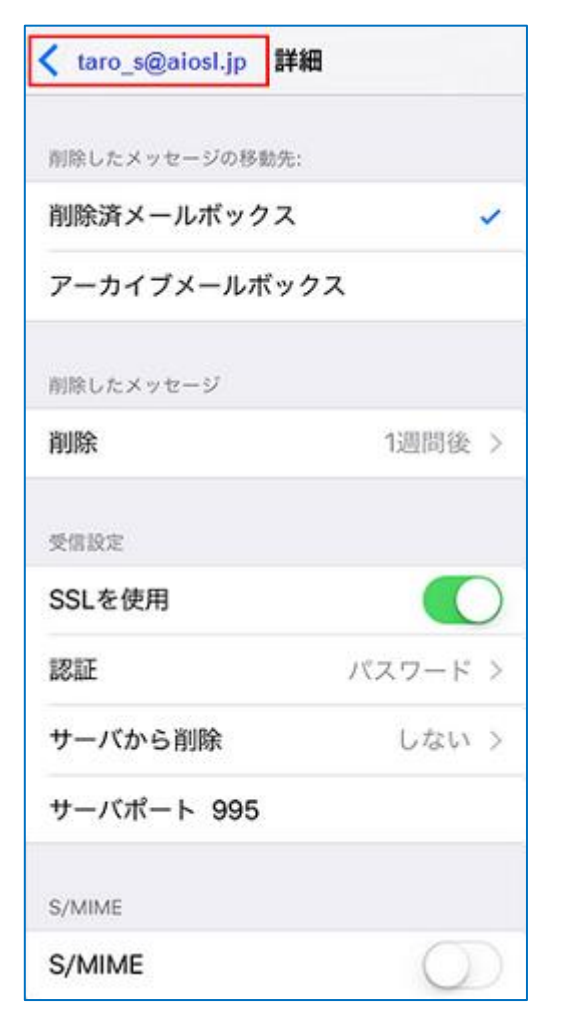

【削除したメッセージの移動先】: 任意

【削除したメッセージ】 「削除」: 任意

#### 【受信設定】

「SSL を使用」:「オン」 「認証」: パスワード 「サーバから削除」: 任意 「サーバポート」: 995 (IMAP の場合は、993)

#### 【S/MIME】

「S/MIME」:「オフ」

# ステップ⑪

### アカウントの画面で、「完了」を選択します

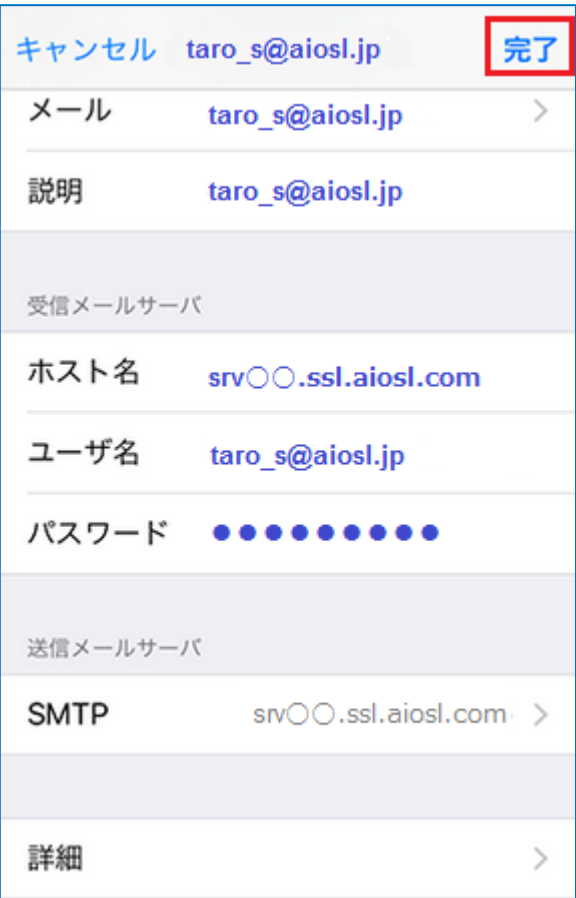

### 以上で、メールアカウントの設定確認は完了です。